## **DOCUMENTO DE ORIENTACIÓN PARA ATENDER UN REQUERIMIENTO DE INFORMACIÓN.**

1. Para completar un requerimiento generado por un Colaborador al usuario o contribuyente debió recibir un correo con un link como por ejemplo este:

[https://alfresco.pre.sat.gob.gt/caracteristicas-especiales/app-afp-datos](https://alfresco.pre.sat.gob.gt/caracteristicas-especiales/app-afp-datos-generales?key=ajZ4OTlZbWgxQ1dadUJOMnpPbHhxZz09)[generales?key=R3VtREVmL0dETnZsVXArVkFBditBQT09](https://alfresco.pre.sat.gob.gt/caracteristicas-especiales/app-afp-datos-generales?key=ajZ4OTlZbWgxQ1dadUJOMnpPbHhxZz09)

2. Cuando ingrese el usuario a este link el sistema solicita ingresar su NIT y contraseña, mostrando una pantalla como la siguiente:

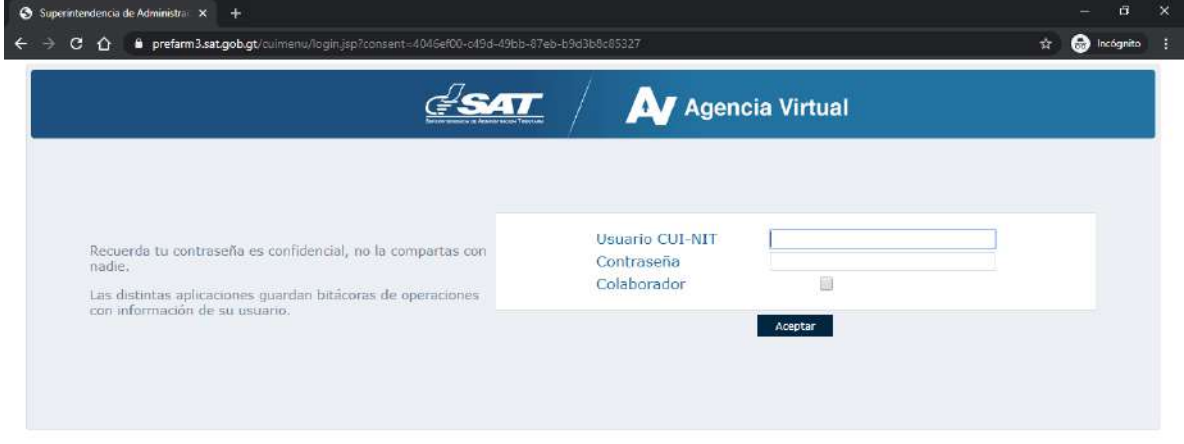

3. Debe ingresar su nit y su password:

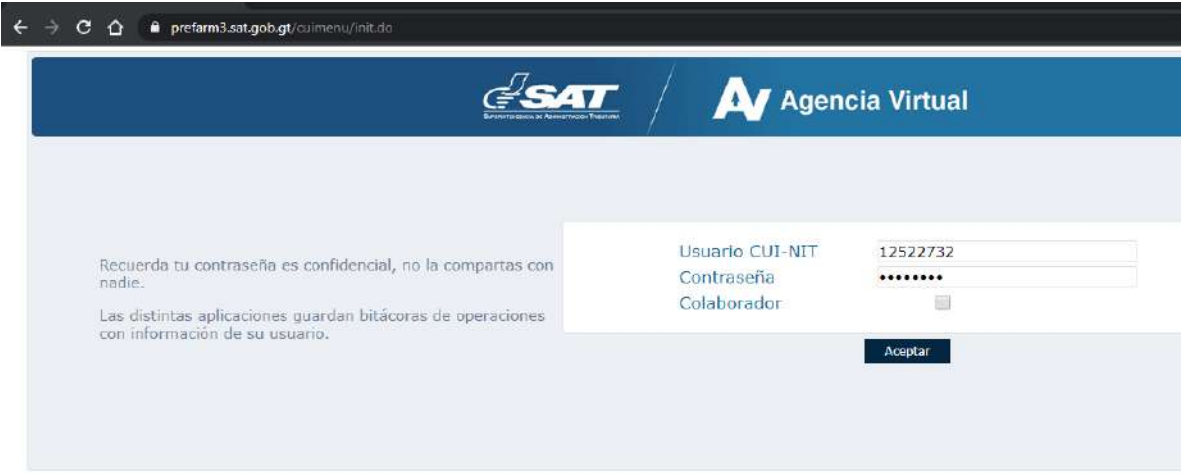

## DG-IAD/DNO-ADU-AYR-29 Marzo del 2021 Versión I

4. Luego el sistema le va a mostrar la siguiente pantalla:

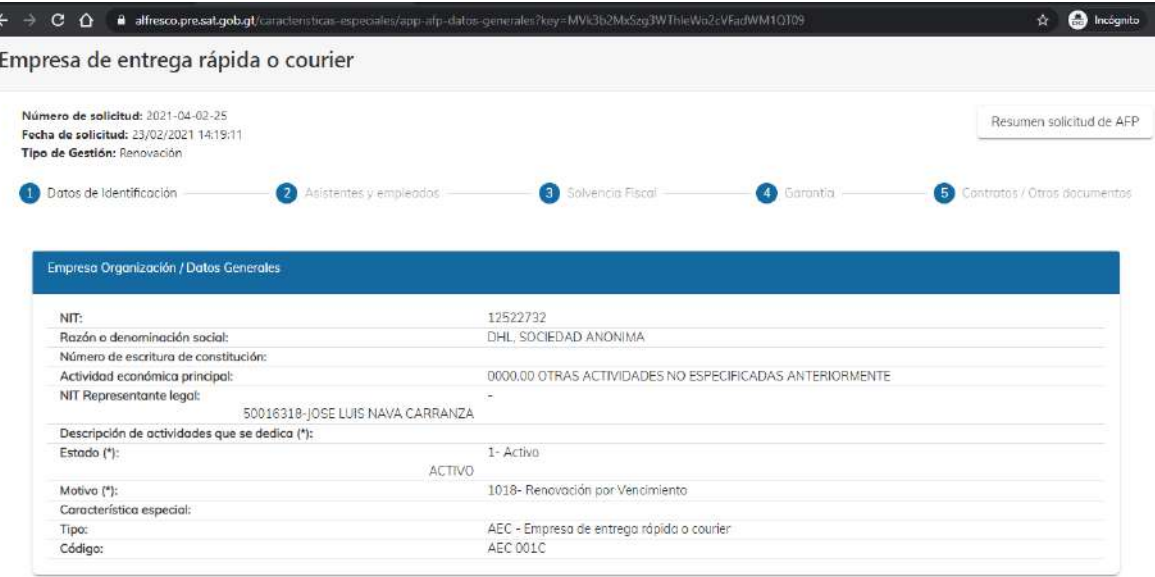

5. En este caso como lo que se rechazaron fueron documentos se debe ir a Contratos Otros Documentos. El sistema le habilitará los documentos que fueron rechazados y le mostrará el motivo:

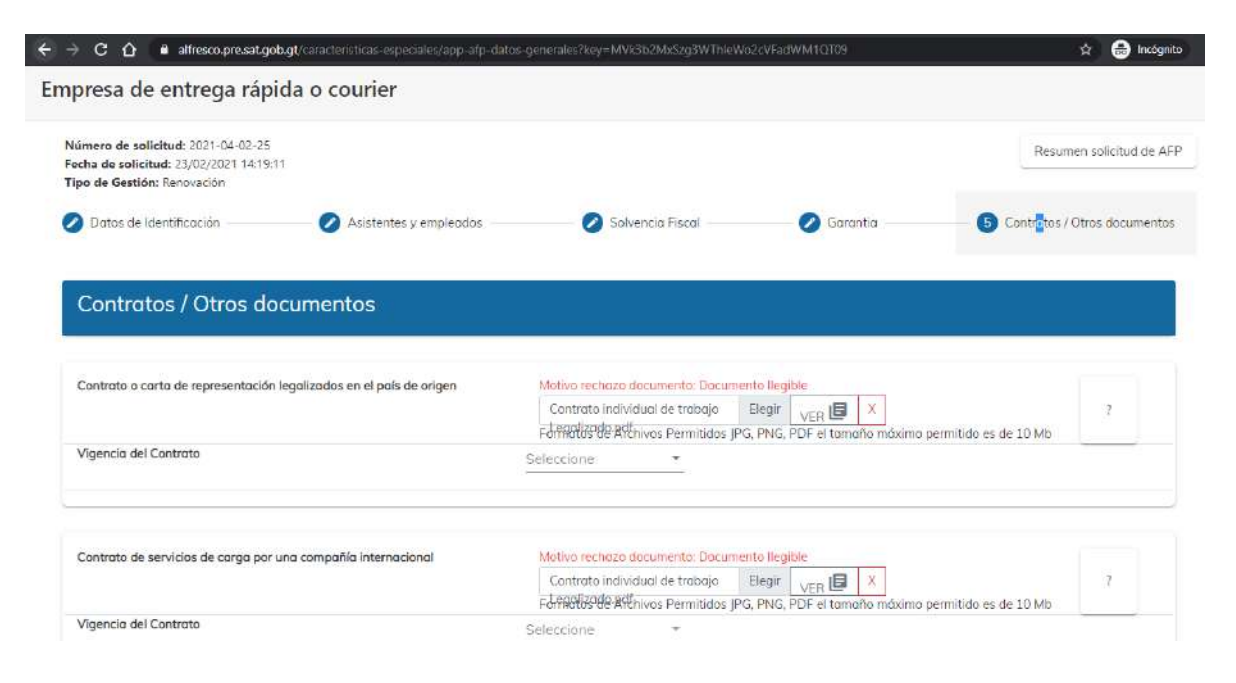

6. Debe adjuntar nuevamente los documentos requeridos:

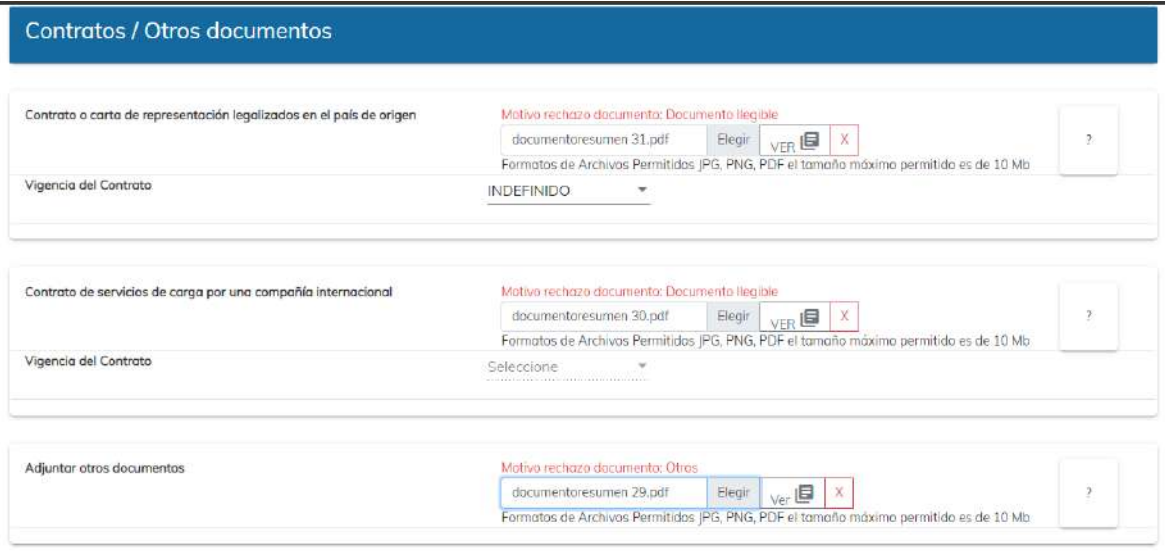

7. Luego en la parte de abajo encontrara la opción continuar debe presionar allí y le mostrará el mensaje siguiente:

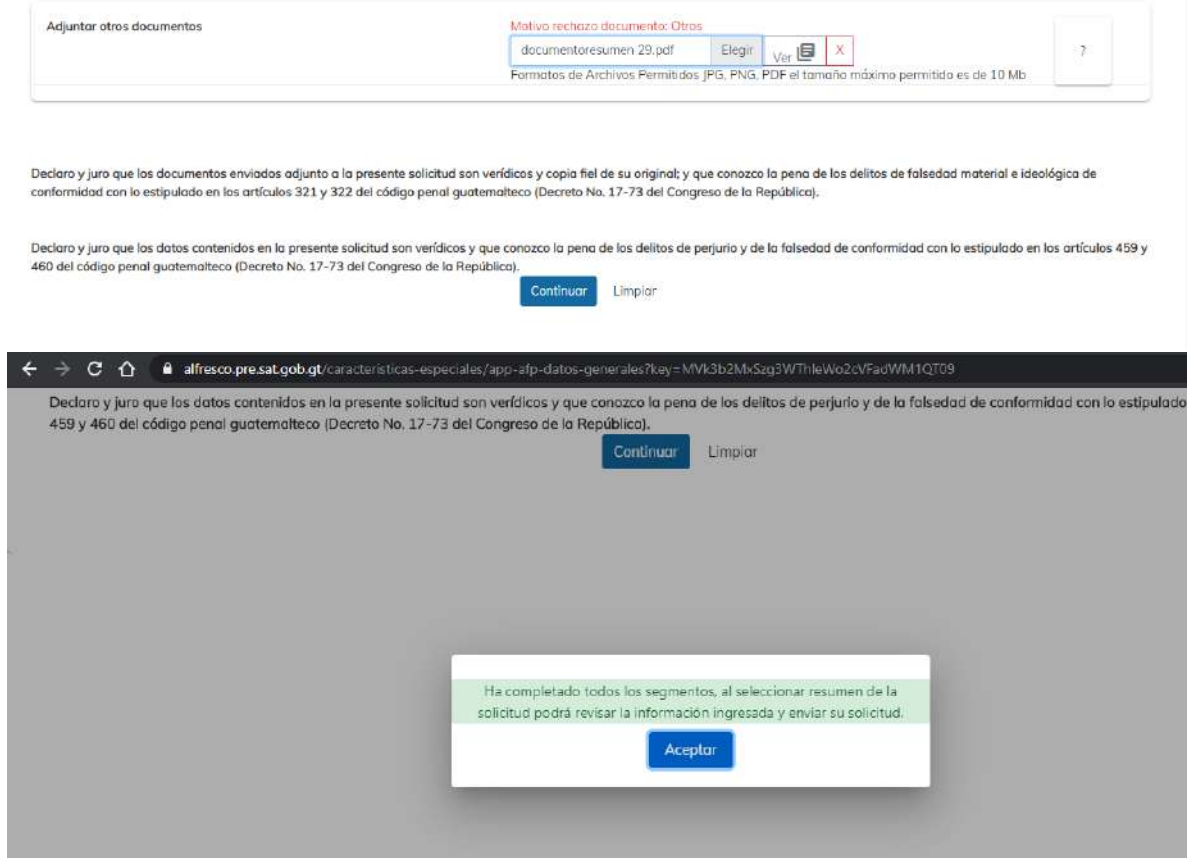

## 8. Le debe dar aceptar y luego irse al RESUMEN y dar clic en Enviar Solicitud:

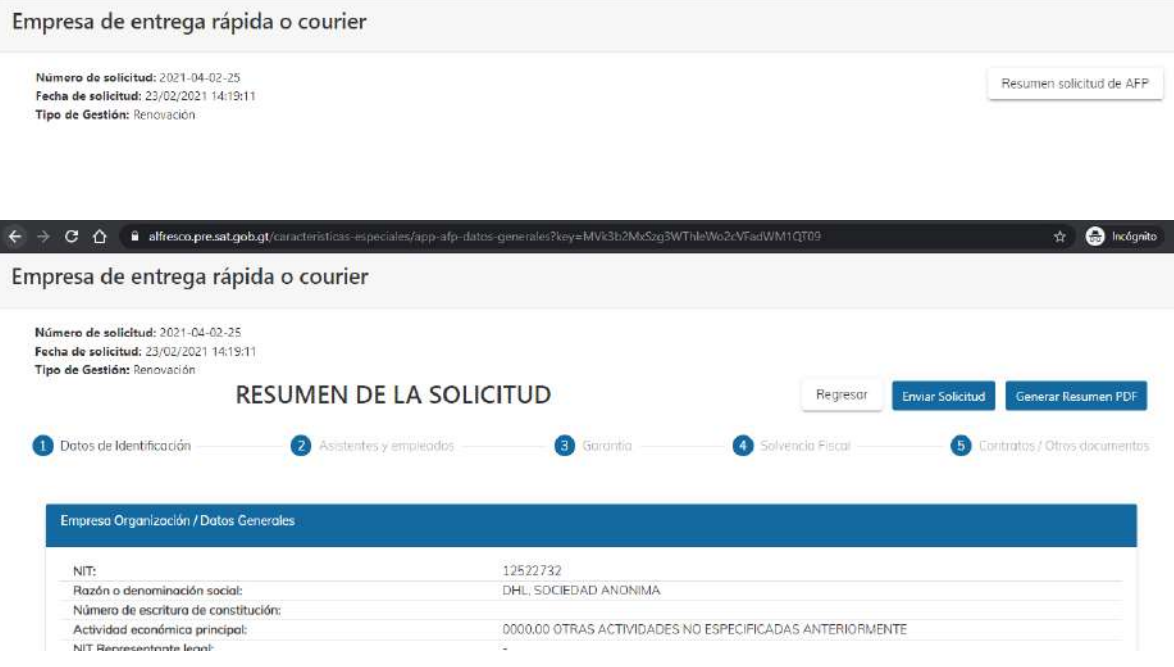

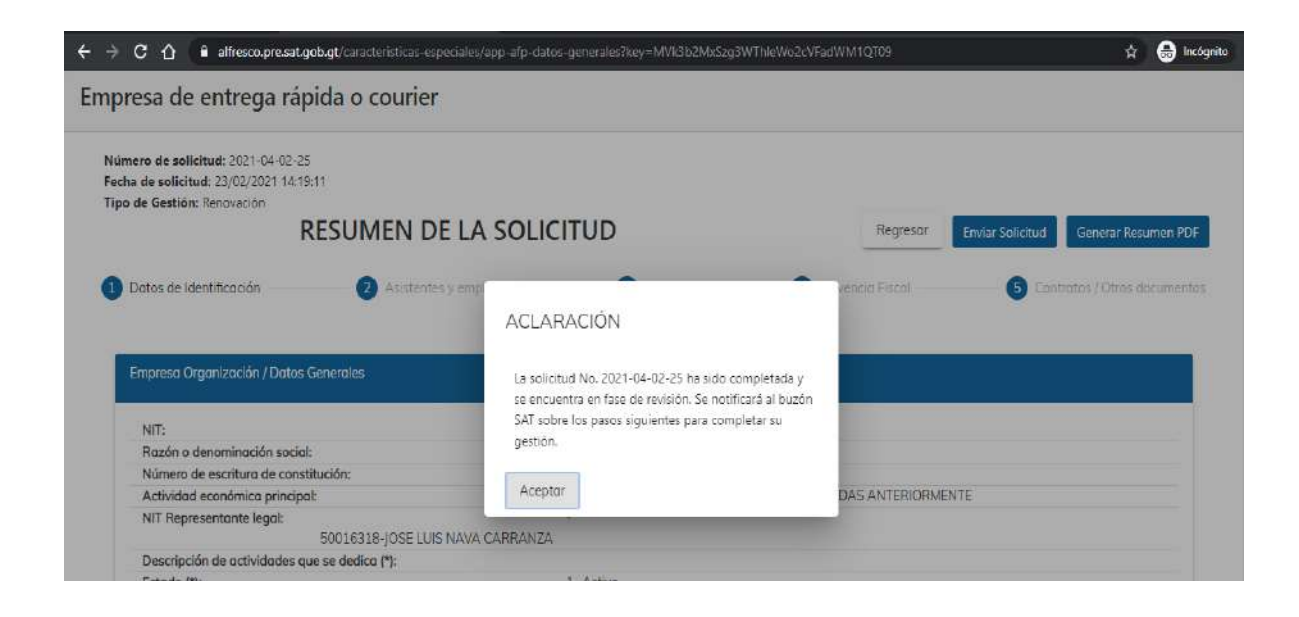

9. Luego le debe aceptar y F5 o regresar:

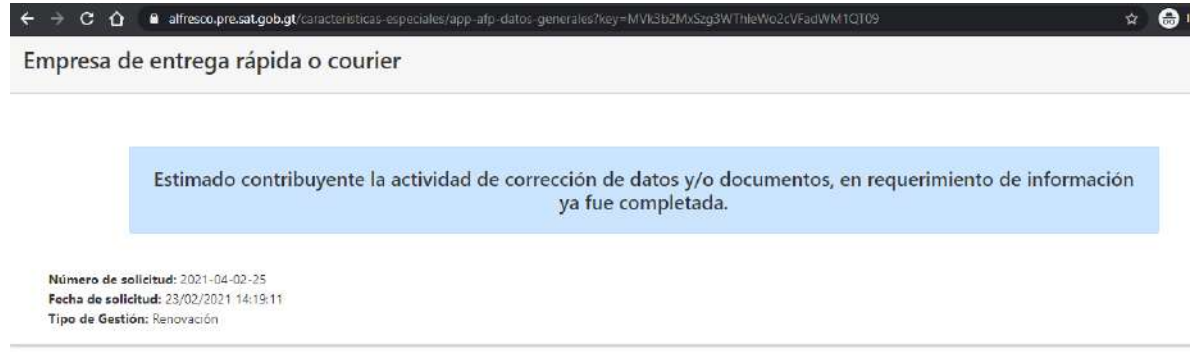

10. Finalizando lo que el contribuyente debe realizar. El sistema asigna nuevamente la solicitud al colaborador para que continúe con su proceso.